# АВТОМАТИЗИРОВАННОЕ РАБОЧЕЕ МЕСТО ДИАГНОСТИКИ НАВИГАЦИОННО-КРИПТОГРАФИЧЕСКОГО МОДУЛЯ И КАРТ ТАХОГРАФА.

# РУКОВОДСТВО ПО УСТАНОВКЕ И ЭКСПЛУАТАЦИИ

Листов 24

Москва

2015 г.

# **Список сокращений**

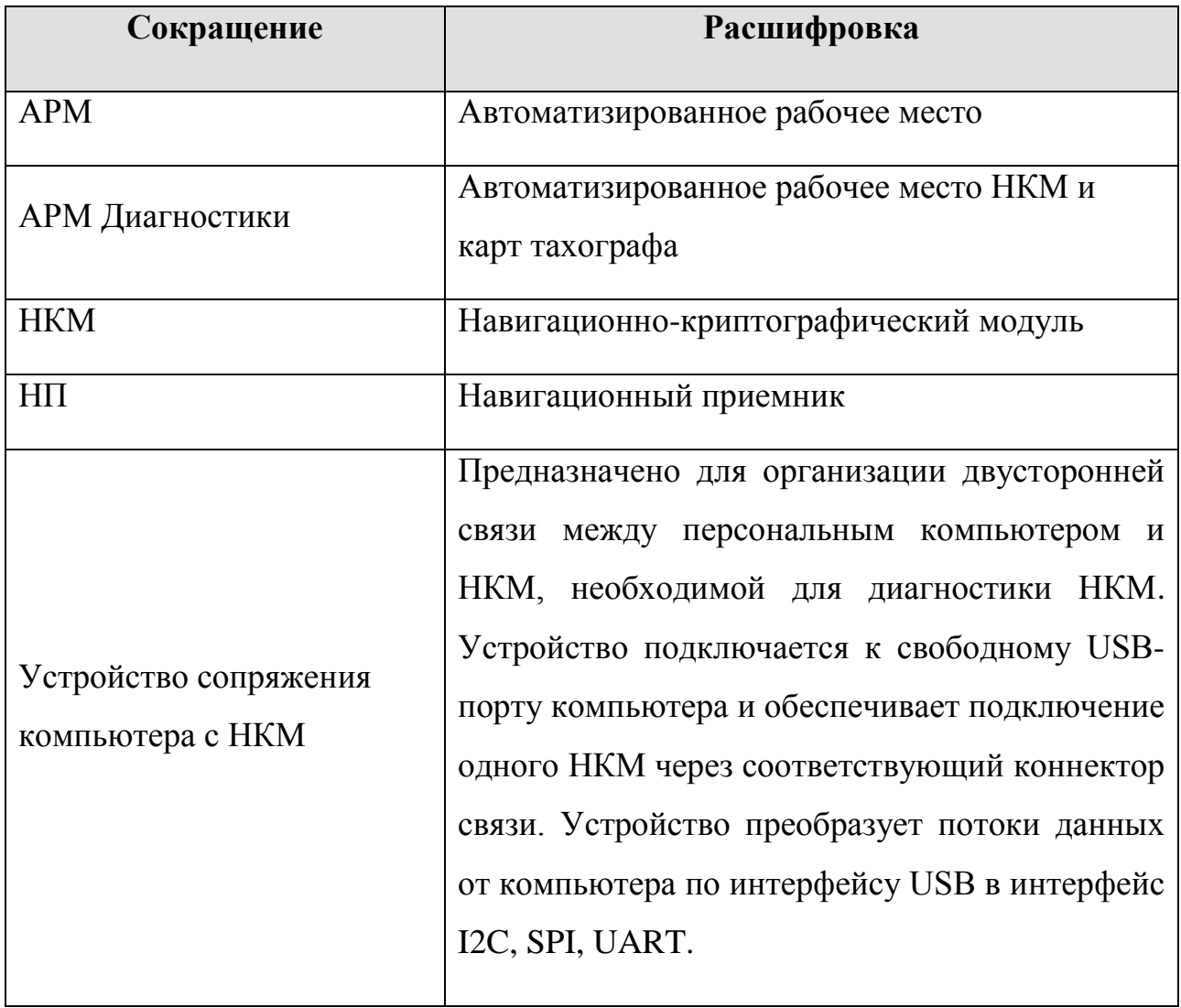

# **СОДЕРЖАНИЕ**

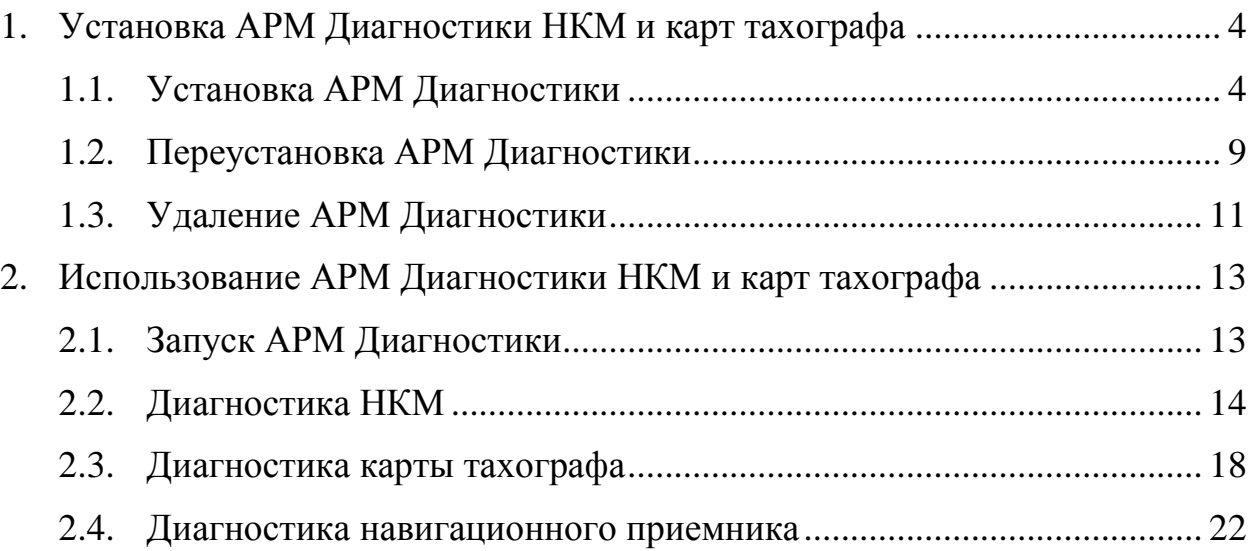

# **1. Установка АРМ Диагностики НКМ и карт тахографа**

## **1.1. Установка АРМ Диагностики**

Для установки АРМ Диагностики НКМ и карт тахографа, запустите файл **ncmchkfn\_full.exe** из дистрибутивного пакета.

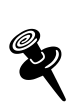

*Установка включает установку драйверов устройства сопряжения, установку АРМ Диагностики, а также, если не был установлен, Microsoft .NET Framework 4.*

Откроется окно:

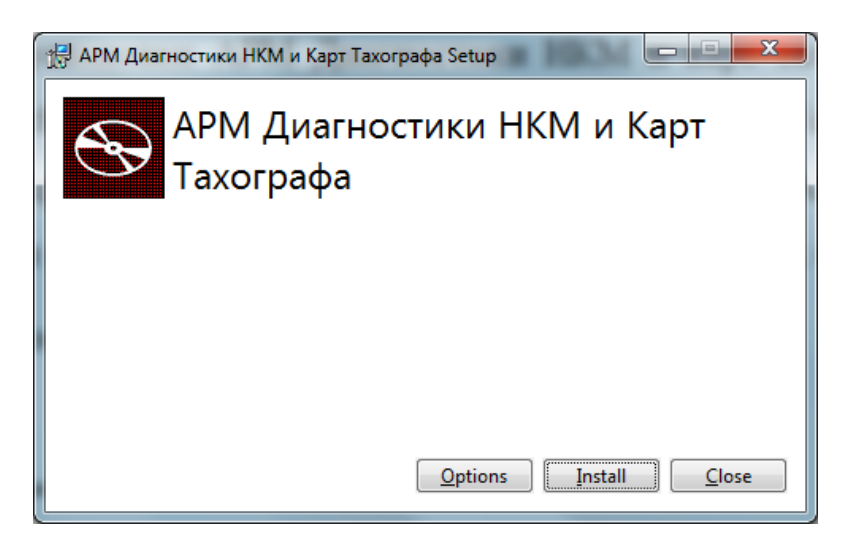

# **Рисунок 1.1. Окно установки АРМ Диагностики**

<span id="page-3-0"></span>В открывшемся окне [\(Рисунок](#page-3-0) 1.1) нажмите кнопку «**Install**».

Далее выполняется проверка наличия установки на компьютере Microsoft .NET Framework 4.

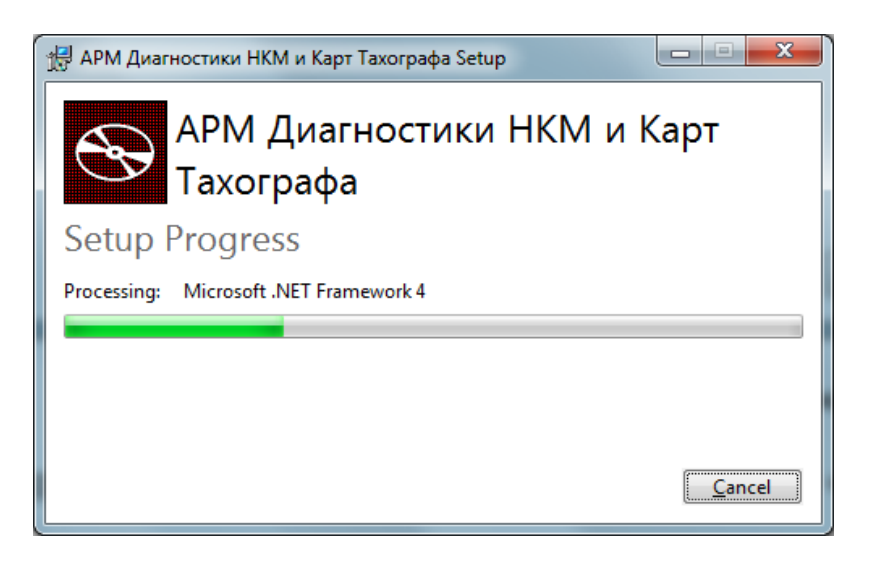

# **Рисунок 1.2. Окно проверки установки Microsoft .NET Framework 4**

Затем выполняется проверка установки на компьютере драйверов устройства сопряжения:

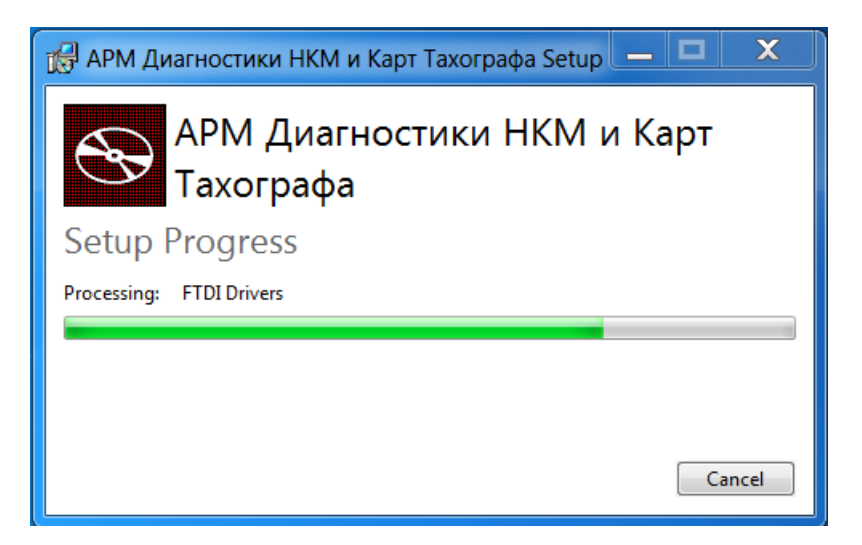

**Рисунок 1.3. Окно проверки установки драйверов устройства сопряжения**

По окончании открывается окно мастера установки АРМ Диагностики:

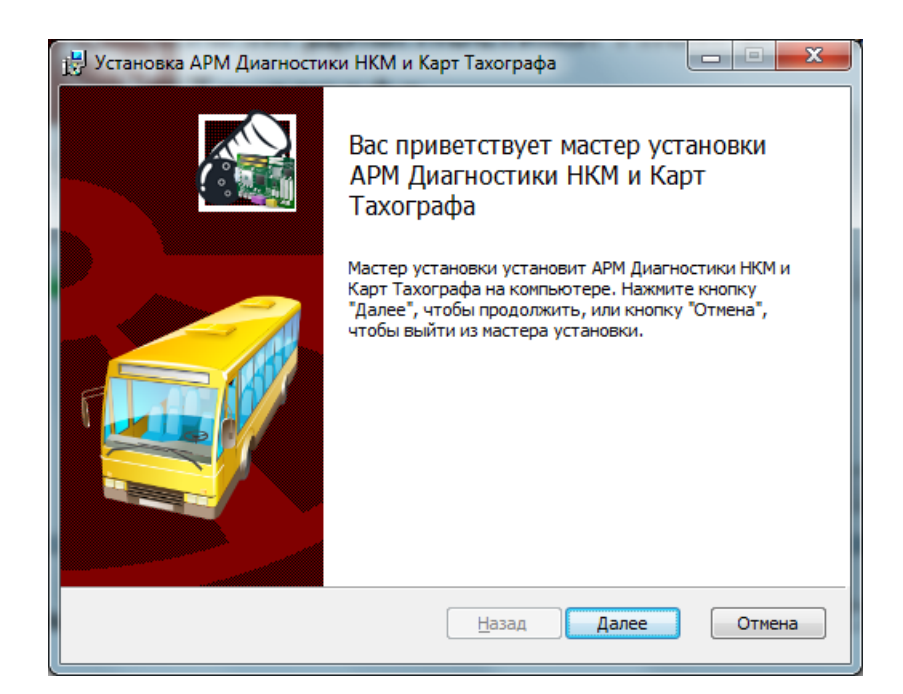

# <span id="page-5-0"></span>**Рисунок 1.4. Окно мастера установки АРМ диагностики НКМ и карт тахографа**

В открывшемся окне [\(Рисунок](#page-5-0) 1.4) нажмите кнопку «**Далее**». Открывается окно выбора директории для сохранения компонентов:

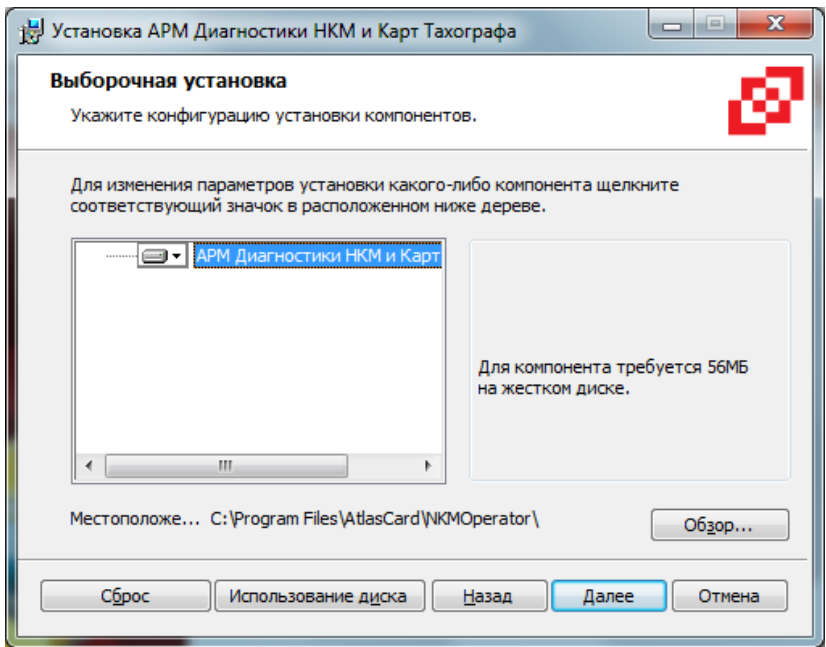

#### **Рисунок 1.5. Окно выбора директории для сохранения компонентов**

По умолчанию компоненты будут установлены в директорию C:\Program Files\AtlasCard\NKMOperator\. Для изменения директории нажмите кнопку «**Обзор**» [\(Рисунок 1.6\)](#page-6-0). В открывшемся окне [\(Рисунок 1.6\)](#page-6-0) укажите путь к директории, в которую будут установлены компоненты.

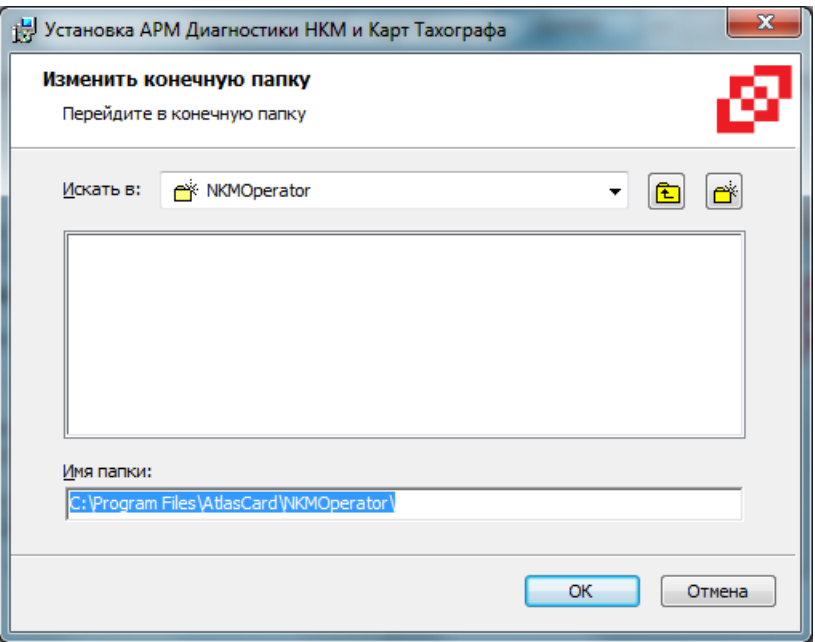

#### <span id="page-6-0"></span>**Рисунок 1.6. Окно изменения директории для сохранения компонентов**

Нажмите кнопку «**ОК**». Откроется окно подготовки к установке АРМ Диагностики:

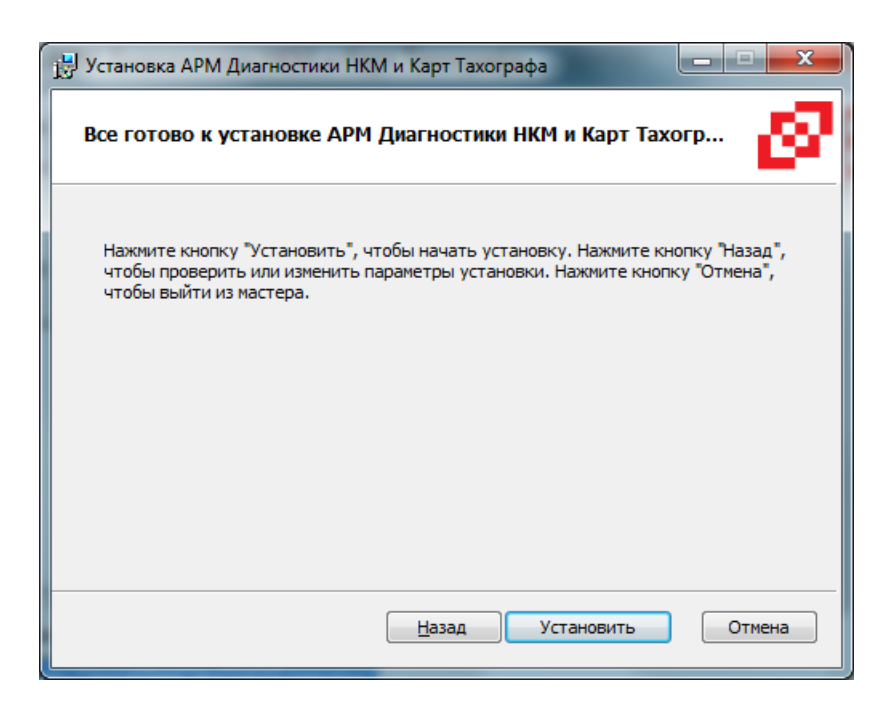

#### **Рисунок 1.7. Окно подготовки к установке АРМ Диагностики**

<span id="page-6-1"></span>В открывшемся окне [\(Рисунок 1.7\)](#page-6-1) нажмите кнопку «**Установить**». Выполняется установка компонентов АРМ Диагностики в выбранную директорию. Установка сопровождается отображением шкалы прогресса [\(Рисунок 1.8\)](#page-7-0).

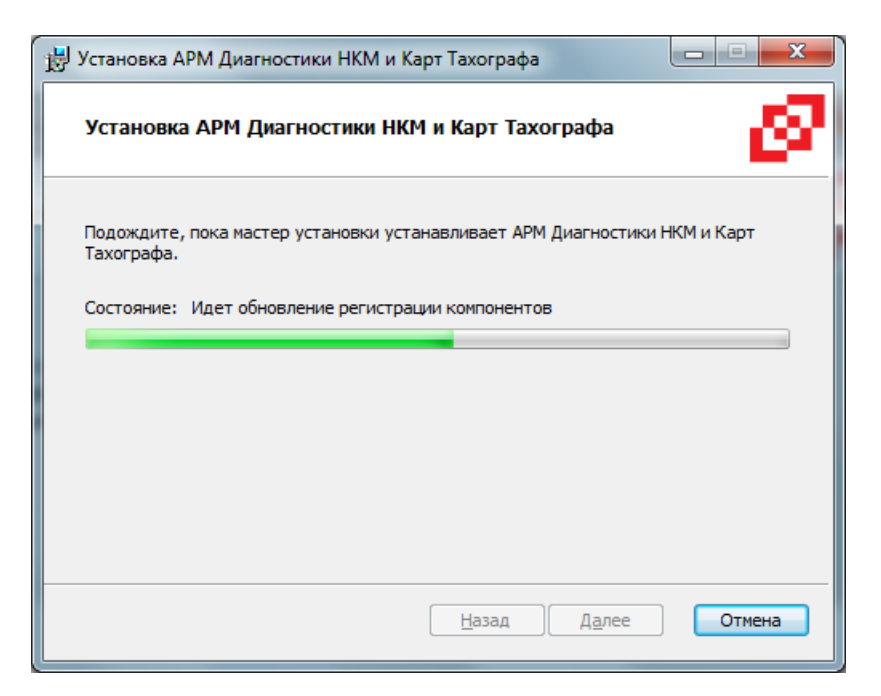

#### **Рисунок 1.8. Окно установки АРМ Диагностики**

<span id="page-7-0"></span>По окончании установки компонентов на экране появится окно завершения работы мастера установки:

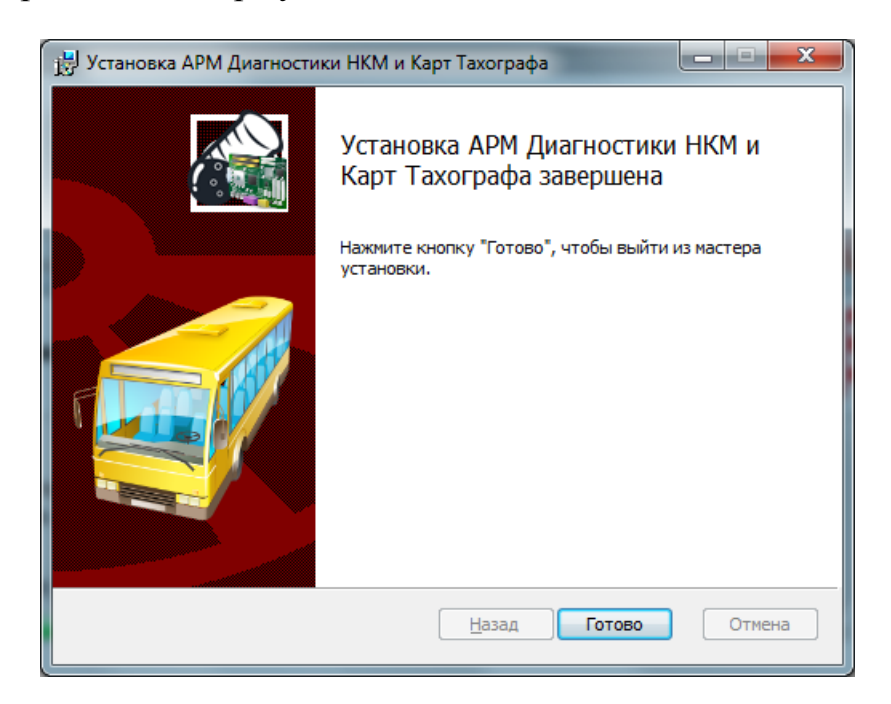

# <span id="page-7-1"></span>**Рисунок 1.9. Окно завершения работы мастера установки АРМ Диагностики**

Нажмите кнопку «**Готово**» [\(Рисунок 1.9\)](#page-7-1). Открывается результирующее окно установки:

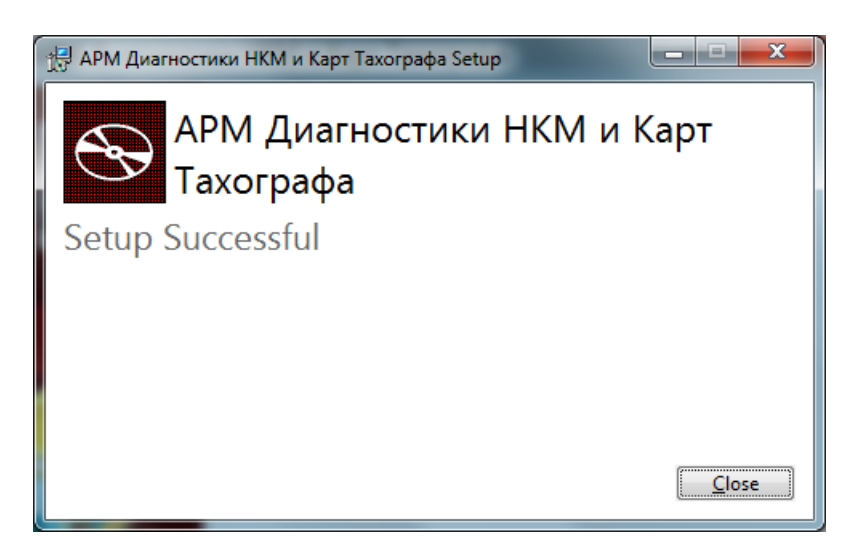

**Рисунок 1.10. Результирующее окно установки АРМ Диагностики**

#### **1.2. Переустановка АРМ Диагностики**

Для переустановки АРМ Диагностики из дистрибутивного пакета запустите файл **ncmchkfn.msi**. Открывается окно мастера установки АРМ Диагностики [\(Рисунок](#page-5-0) 1.4). Нажмите кнопку «**Далее**». Откроется окно выбора действий:

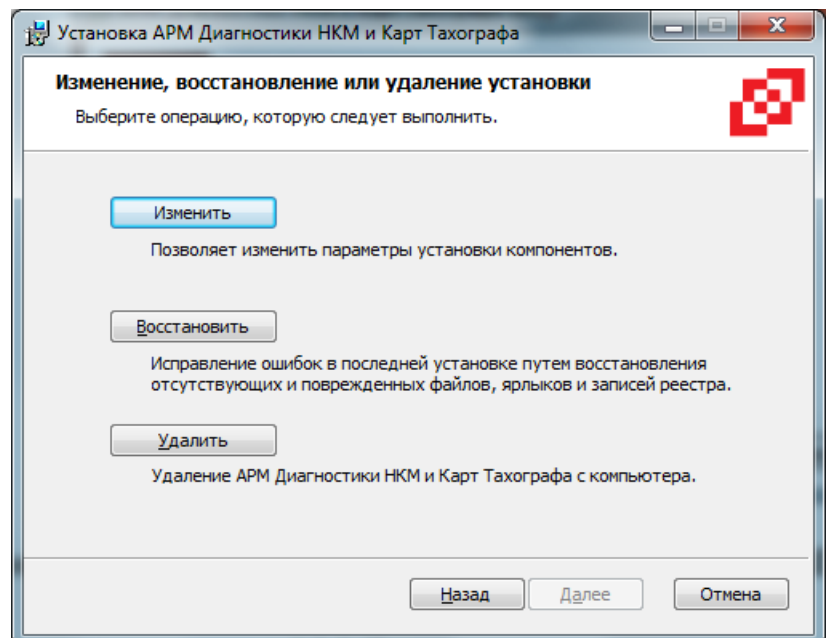

# **Рисунок 1.11. Окно выбора действий по АРМ Диагностики**

<span id="page-8-0"></span>Для изменения параметров установки компонентов АРМ Диагностики нажмите кнопку «**Изменить**». Откроется окно выборочной установки:

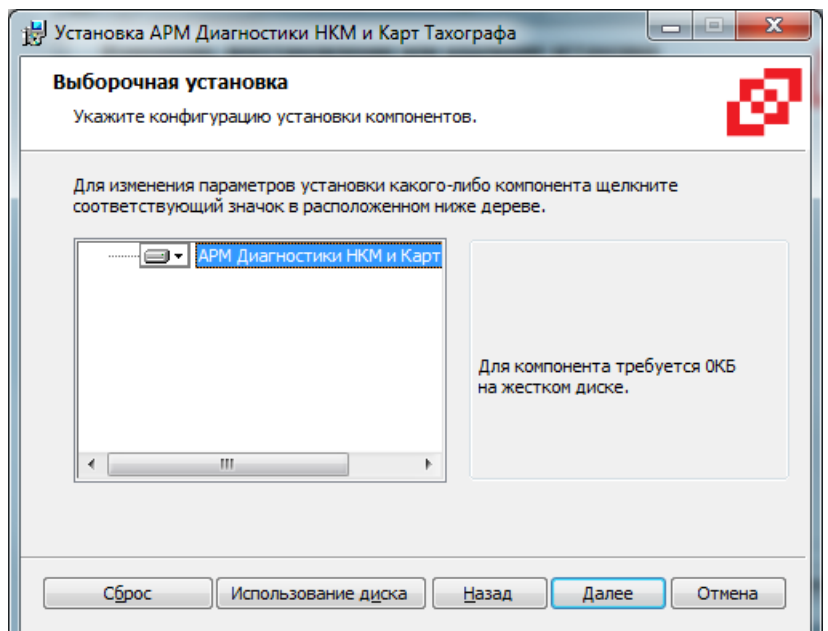

**Рисунок 1.12. Окно выборочной установки АРМ Диагностики**

Нажмите кнопку «**Далее**». Откроется окно подготовки установки изменений:

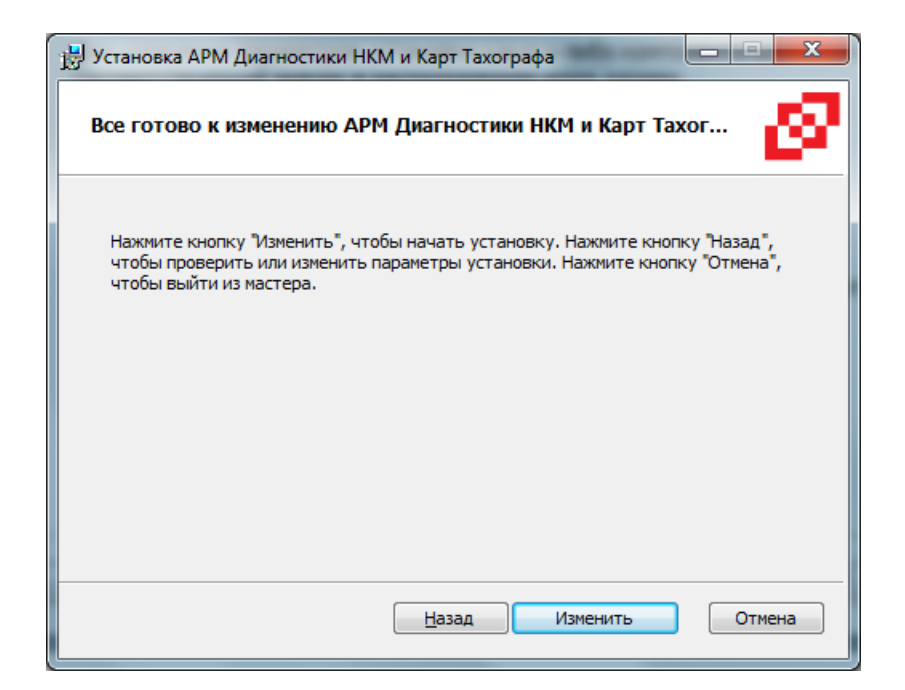

### <span id="page-9-0"></span>**Рисунок 1.13. Окно подготовки установки изменений АРМ Диагностики**

В открывшемся окне [\(Рисунок 1.13\)](#page-9-0) нажмите кнопку «**Изменить**». Выполняется установка изменений АРМ Диагностики с выводом на экран результирующего окна:

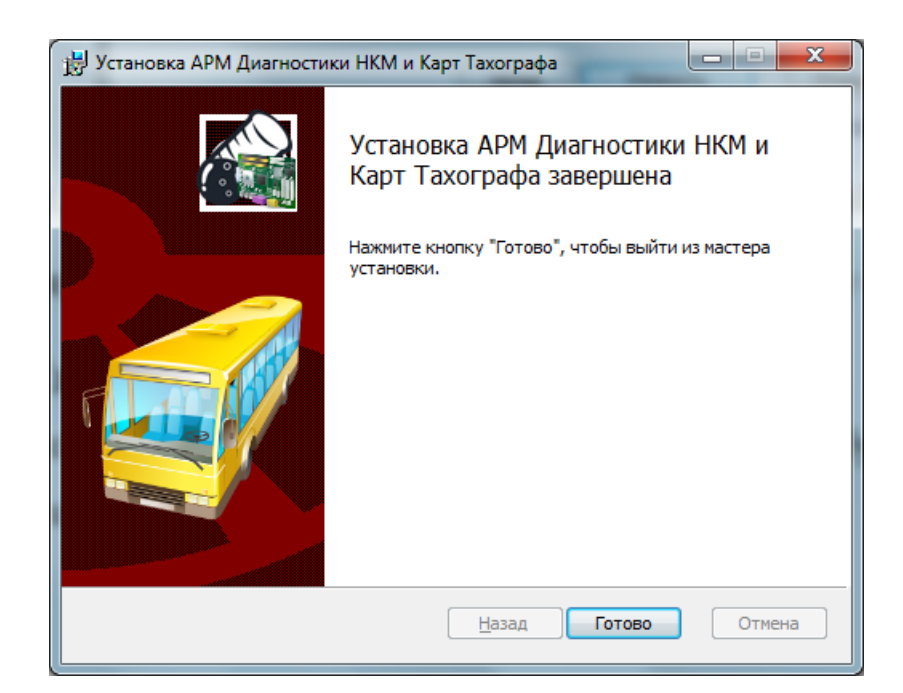

**Рисунок 1.14. Результирующее окно установки изменений АРМ Диагностики**

#### **1.3. Удаление АРМ Диагностики**

Запустите файл **ncmchkfn.msi** из дистрибутивного пакета. Открывается окно мастера установки АРМ Диагностики [\(Рисунок](#page-5-0) 1.4). Нажмите кнопку «**Далее**». Откроется окно выбора действий [\(Рисунок 1.11\)](#page-8-0).

Для удаления АРМ Диагностики нажмите кнопку «**Удалить**». Открывается окно подготовки к удалению АРМ Диагностики:

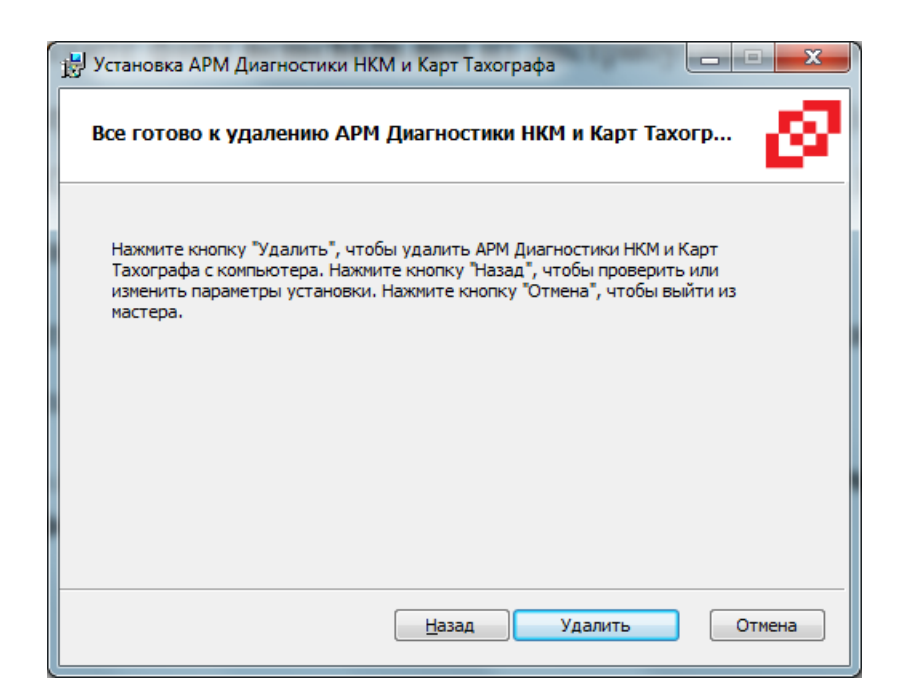

#### **Рисунок 1.15. Окно подготовки к удалению АРМ Диагностики**

<span id="page-11-0"></span>В открывшемся окне [\(Рисунок 1.15\)](#page-11-0) нажмите кнопку «**Удалить**». Выполняется удаление программы с компьютера.

## **2. Использование АРМ Диагностики НКМ и карт тахографа**

#### **2.1. Запуск АРМ Диагностики**

Для использования АРМ Диагностики подключите к компьютеру через USB-порт устройство сопряжения с НКМ и карт-ридер. При подключении к компьютеру индикатор наличия питания (красный) должен гореть постоянно, индикатор режима работы устройства (зеленый) должен загореться на несколько секунд. Если зеленый индикатор не загорится, переподключите кабель.

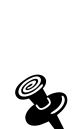

*Если в процессе работы возникнет проблема некорректного определения COM-порта для устройства сопряжения с НКМ, параметры COM-порта следует сконфигурировать вручную. Для этого в файле ncmchkfn.exe.config, находящемся в директории C:\Program Files (x86)\AtlasCard\NKMOperator\, следует в параметре ManualDeviceSetup установить значение «True», а в параметрах DevicePort и DeviceSpeed указать номер (имя) порта и скорость соответственно.*

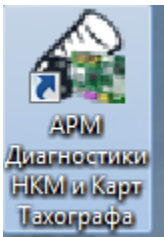

Для запуска АРМ Диагностики дважды щелкните по ярлыку или запустите файл **ncmchkfn.exe** из директории **[\C:\Program](file://///AtlasCard/NKMOperator)  [Files\AtlasCard\NKMOperator](file://///AtlasCard/NKMOperator)**. Откроется окно:

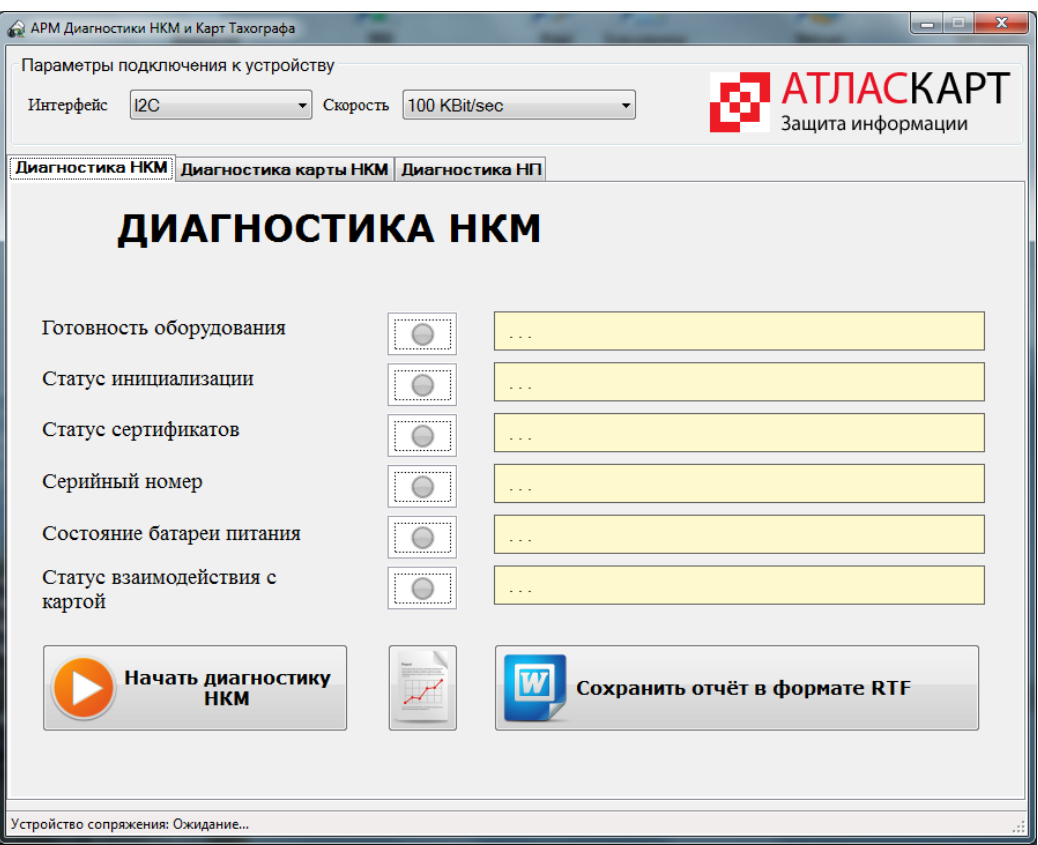

**Рисунок 2.1. Основное окно АРМ Диагностики**

В верхней части окна отображаются параметры подключения к устройству:

Интерфейс подключения к НКМ: I2C, SPI, UART.

Скорость обмена – выбирается для каждого интерфейса.

#### **2.2. Диагностика НКМ**

Для диагностики НКМ выберите закладку «**Диагностика НКМ**».

Установите подлежащий диагностике НКМ в устройство сопряжения.

При необходимости проверки взаимодействия НКМ с картой тахографа установите карту в карт-ридер (это можно сделать и позднее после появления

окна подсказки). Нажмите кнопку **. Начать диагностику** 

Зеленый индикатор на лицевой стороне корпуса устройства сопряжения мигает до завершения диагностики НКМ.

Если карта не была установлена в карт-ридер, на экран выдается информационное окно (подсказка):

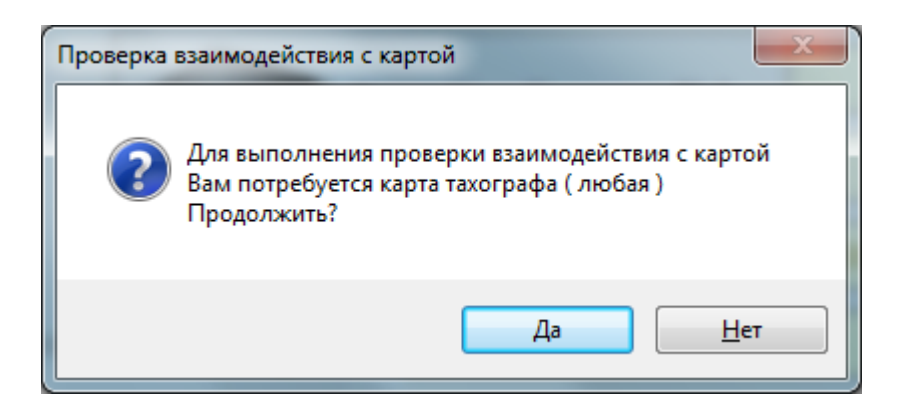

#### <span id="page-14-0"></span>**Рисунок 2.2. Информационное окно проверки взаимодействия с картой**

Если выбран ответ «**Нет**», выполняетс диагностика НКМ без взаимодействия с картой. Зеленый индикатор на лицевой стороне устройства сопряжения должен мигать.

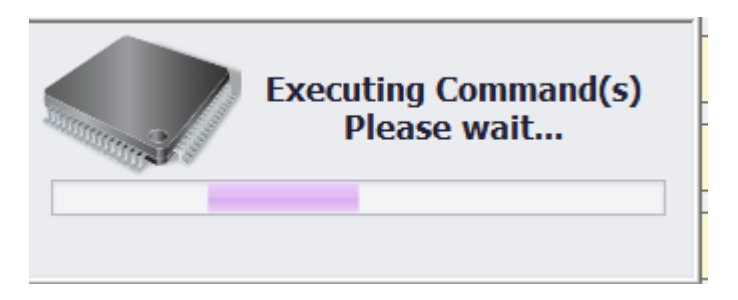

#### **Рисунок 2.3. Процесс диагностики НКМ**

По окончании диагностики на экран выводится информация по НКМ без статуса взаимодействия с картой:

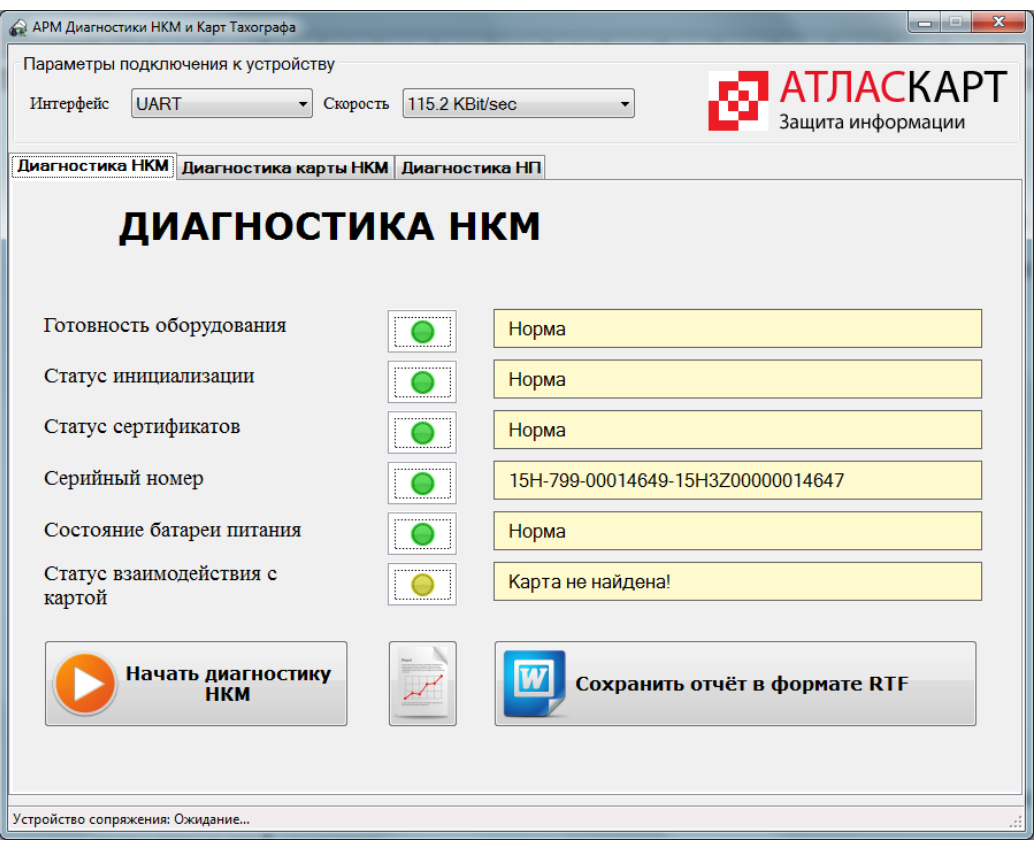

#### **Рисунок 2.4. Окно диагностики НКМ без взаимодействия с картой**

Если требуется проверка взаимодействия с картой тахографа, установите ее в карт-ридер и в появившемся информационном окне [\(Рисунок](#page-14-0)  [2.2\)](#page-14-0) выберите ответ «**Да**». В открывшемся окне введите ПИН-код к карте и нажмите кнопку «**ОК**»:

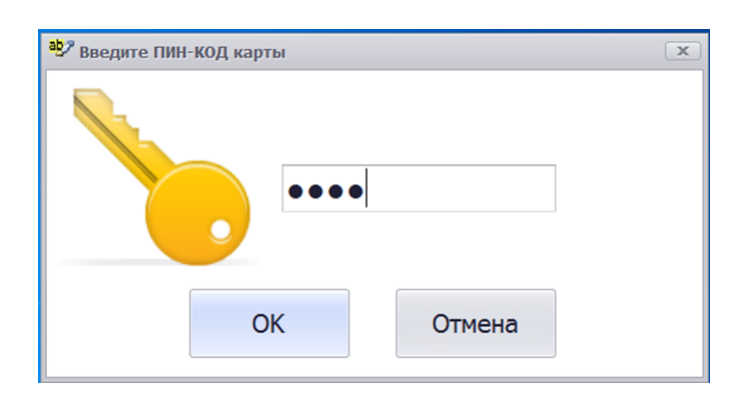

# **Рисунок 2.5. Окно ввода ПИН-кода к карте**

В окно диагностики НКМ будет также выведен статус взаимодействия с картой:

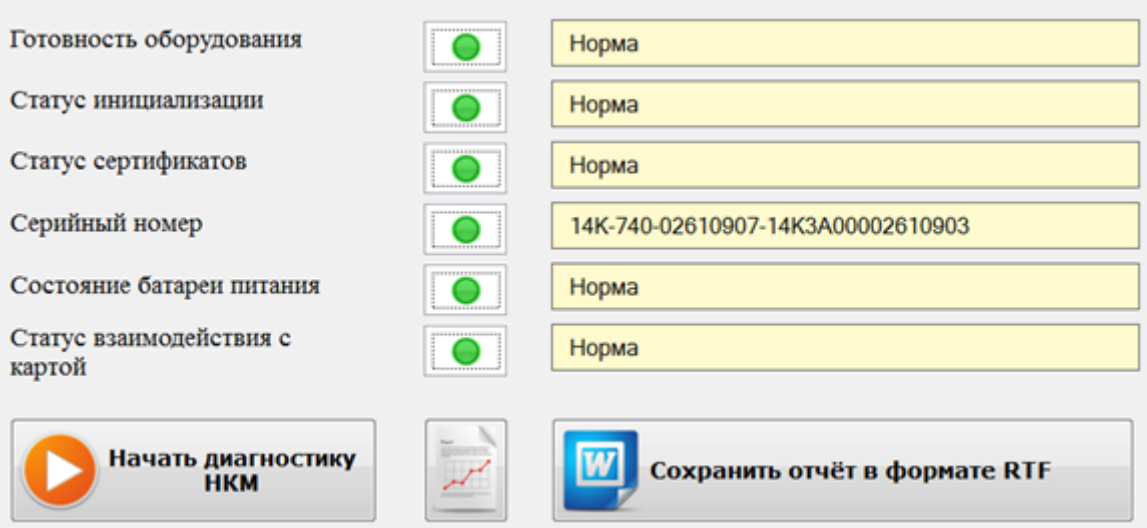

# <span id="page-16-0"></span>**Рисунок 2.6. Окно диагностики НКМ с взаимодействием с картой**

Индикаторы результата имеют следующее значение:

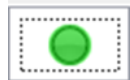

нормальный результат

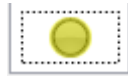

предупреждение

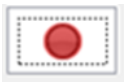

ошибка

Для формирования отчета о диагностике НКМ и вывода его на экран

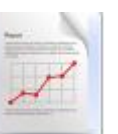

нажмите кнопку . На экране появляется экранная форма отчета:

|                                            |                  | о Отчет - Результаты диагностики модуля НКМ    |                                                                                           |                                  | $\begin{array}{c c c c c c} \hline \multicolumn{3}{c }{-} & \multicolumn{3}{c }{-} & \multicolumn{$ |
|--------------------------------------------|------------------|------------------------------------------------|-------------------------------------------------------------------------------------------|----------------------------------|----------------------------------------------------------------------------------------------------|
| ╤                                          |                  |                                                |                                                                                           |                                  |                                                                                                    |
| <b>Print Preview</b>                       |                  |                                                |                                                                                           |                                  |                                                                                                    |
| Open                                       | e<br>ą           | Header/Footer<br>n Orientation<br>$\Box$ Scale | Previous Page<br>ĸ.<br>Q<br>$\leq$<br>≧<br>60 Find<br>₹ী<br>Next Page                     | PDF A<br>$\overline{\mathbf{x}}$ |                                                                                                    |
| $H$ Save                                   | Print<br>圎       | $I \Box$ Size<br><b>Margins</b>                | Many Pages<br>First<br>図<br>晶 Bookmarks<br>$\mathbf{Q}_\mathbf{q}$<br>I Last Page<br>Page | Close<br>Export<br>$To \t~r$     |                                                                                                    |
| Document                                   | Print            | Page Setup                                     | Navigation<br>Zoom<br>Pag                                                                 | Close<br>Export                  |                                                                                                    |
| Отчет о результатах диагностики модуля НКМ |                  |                                                |                                                                                           |                                  | $\Delta$                                                                                                    |
|                                            |                  | Дата отчета                                    | 20.04.2015 11:13:18                                                                       |                                  |                                                                                                    |
|                                            |                  | Номер СКЗИ                                     | 14D-740-01194811-14D3A00001194817                                                         |                                  |                                                                                                    |
|                                            |                  | Готовность оборудования                        | Норма                                                                                     |                                  |                                                                                                    |
|                                            |                  | Статус инициализации                           | Норма                                                                                     |                                  |                                                                                                    |
|                                            |                  | Статус сертификатов                            | Норма                                                                                     |                                  |                                                                                                    |
|                                            |                  | Состояние батареи питания                      | Норма                                                                                     |                                  |                                                                                                    |
|                                            |                  | Статус взаимодействия с картой                 | Норма                                                                                     |                                  |                                                                                                    |
|                                            |                  | Состояние оборудования                         |                                                                                           |                                  |                                                                                                    |
|                                            |                  | Навигационный приемник                         | Норма                                                                                     |                                  |                                                                                                    |
|                                            |                  | Крипто-модуль                                  | Норма                                                                                     |                                  |                                                                                                    |
|                                            |                  | Акселерометр                                   | Норма                                                                                     |                                  |                                                                                                    |
|                                            |                  | Часы                                           | Норма                                                                                     |                                  |                                                                                                    |
|                                            |                  | <b>HKM</b>                                     | Норма                                                                                     |                                  |                                                                                                    |
|                                            | Состояние модуля |                                                |                                                                                           |                                  |                                                                                                    |
|                                            |                  | Инициализация                                  | Норма                                                                                     |                                  |                                                                                                    |
|                                            |                  | Загрузка сертификатов                          | Норма                                                                                     |                                  |                                                                                                    |
|                                            |                  | Активация модуля                               | Норма                                                                                     |                                  |                                                                                                    |
|                                            |                  | Активация автомобиля                           | Норма                                                                                     |                                  |                                                                                                    |
|                                            |                  | Блокировка                                     | Норма                                                                                     |                                  |                                                                                                    |
|                                            |                  |                                                |                                                                                           |                                  |                                                                                                    |

**Рисунок 2.7. Окно диагностики НКМ с взаимодействием с картой**

Для распечатки экранного отчета нажмите кнопку Print на панели инструментов.

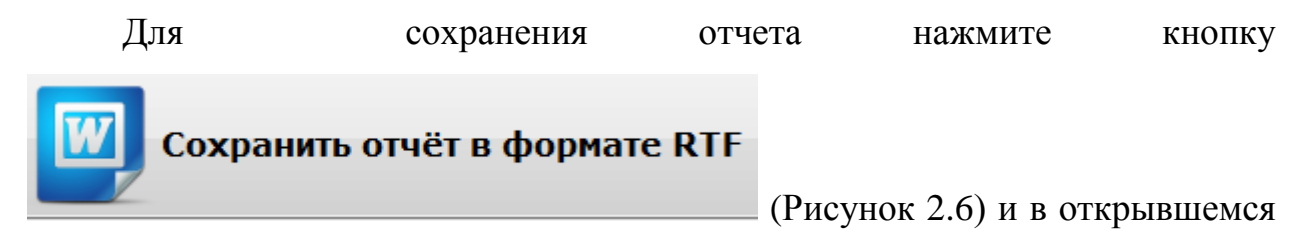

окне укажите директорию для сохранения файла.

#### **2.3. Диагностика карты тахографа**

Установите диагностируемую карту в карт-ридер и перейдите на

закладку «**Диагностика карты НКМ**». Открывается окно:

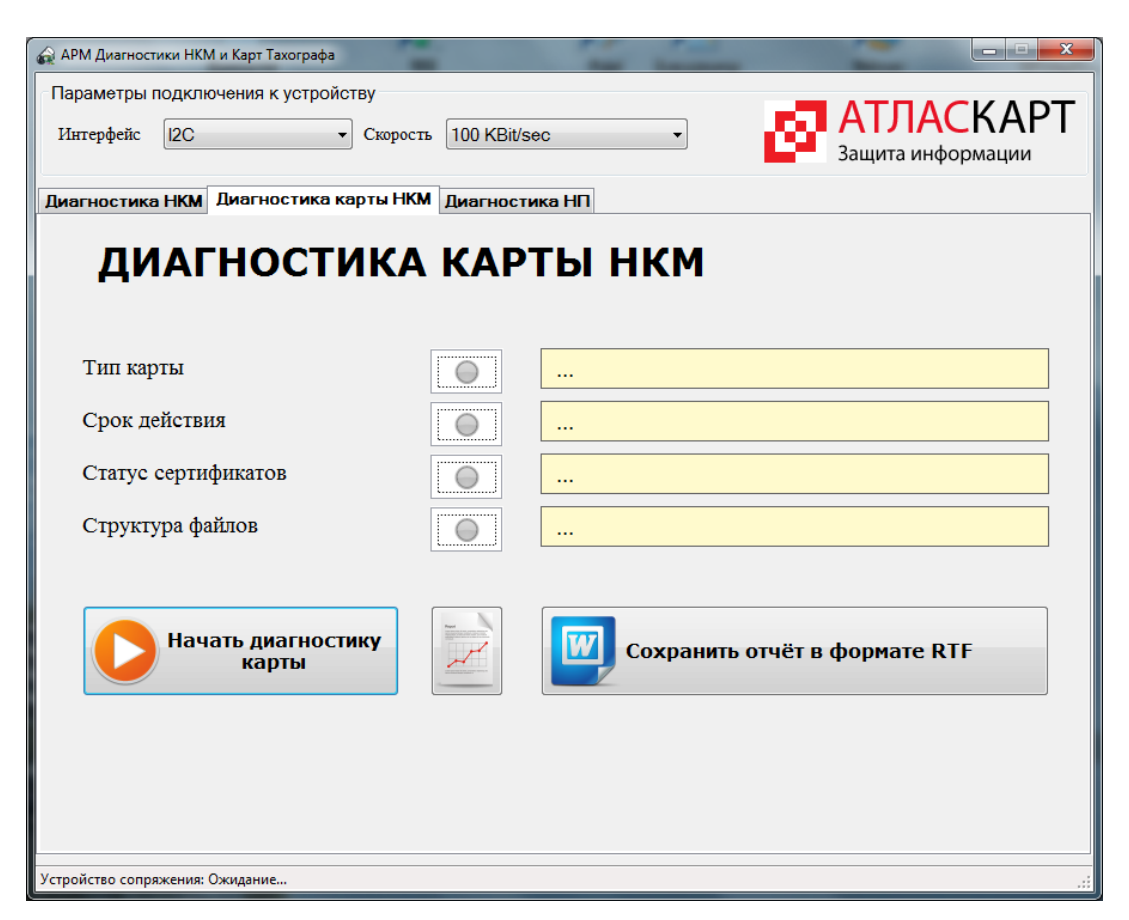

**Рисунок 2.8. Окно диагностики карты тахографа**

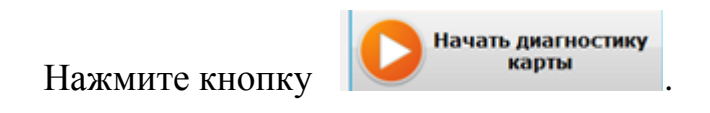

На экран выводится окно для ввода ПИН-кода карты:

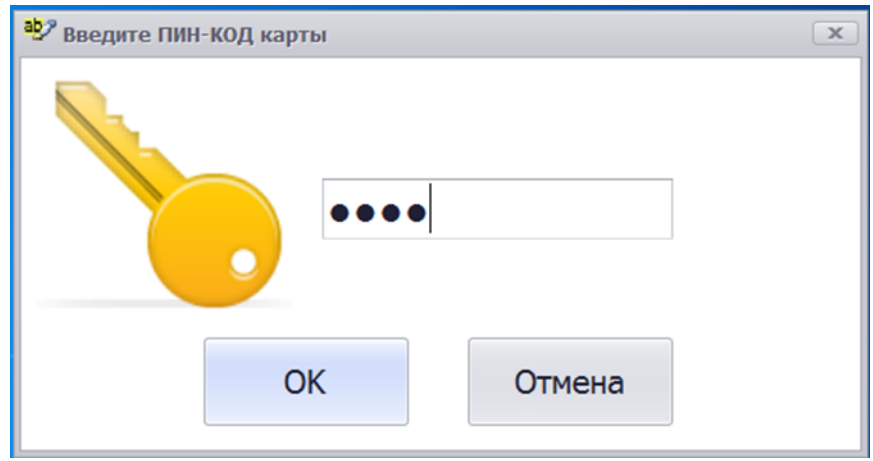

**Рисунок 2.9. Окно ввода ПИН-кода карты тахографа**

Введите ПИН-код карты и нажмите кнопку «**OK**».

В случае ошибки выводится предупреждающее сообщение:

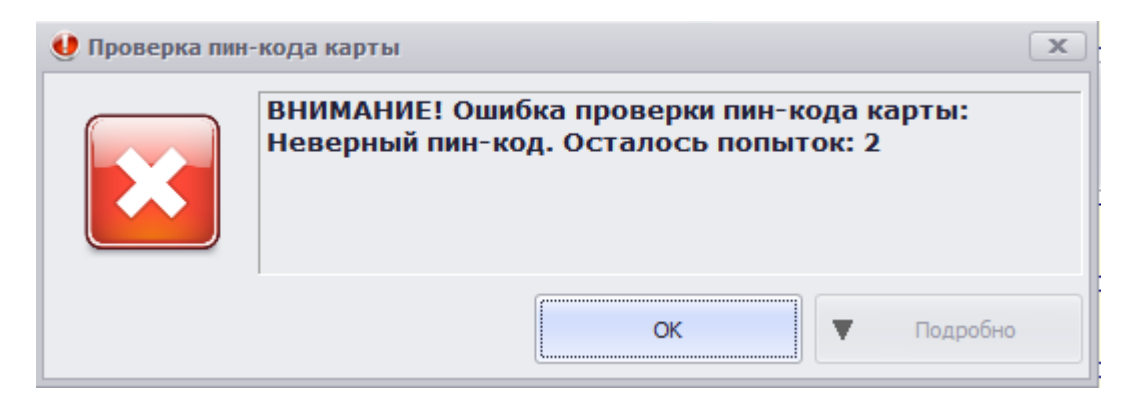

# **Рисунок 2.10. Предупреждающее сообщение о неверном ПИН-коде**

При правильном вводе ПИН-кода в окне диагностики выводится информация:

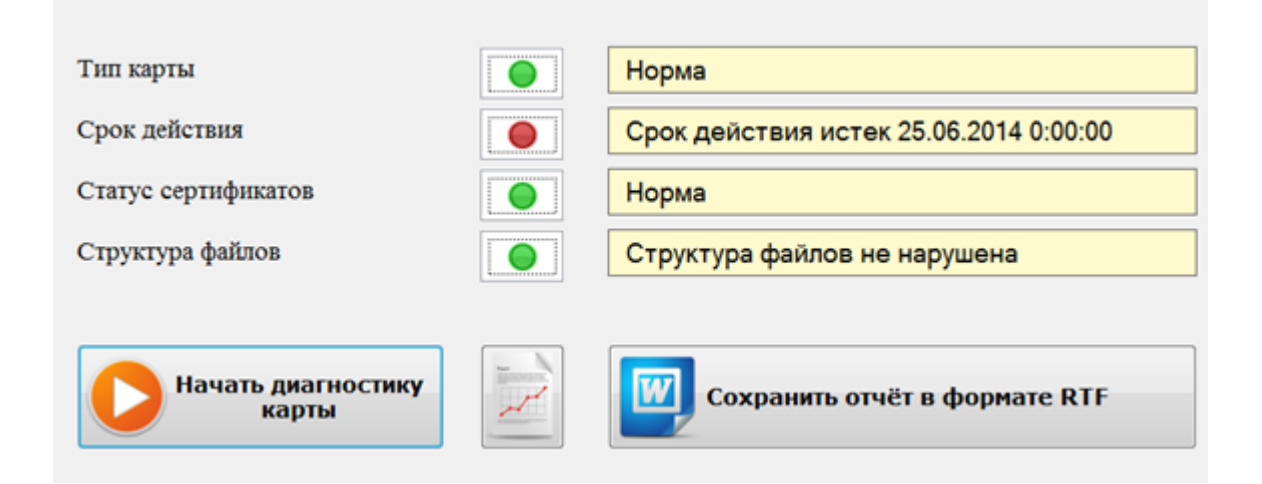

# <span id="page-19-0"></span>**Рисунок 2.11. Окно результата диагностики карты тахографа**

Индикаторы результата имеют следующее значение:

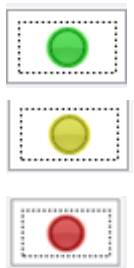

нормальный результат

предупреждение

ошибка

Для формирования отчета о диагностике карты и вывода его на экран

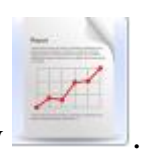

нажмите кнопку . На экране появляется экранная форма отчета:

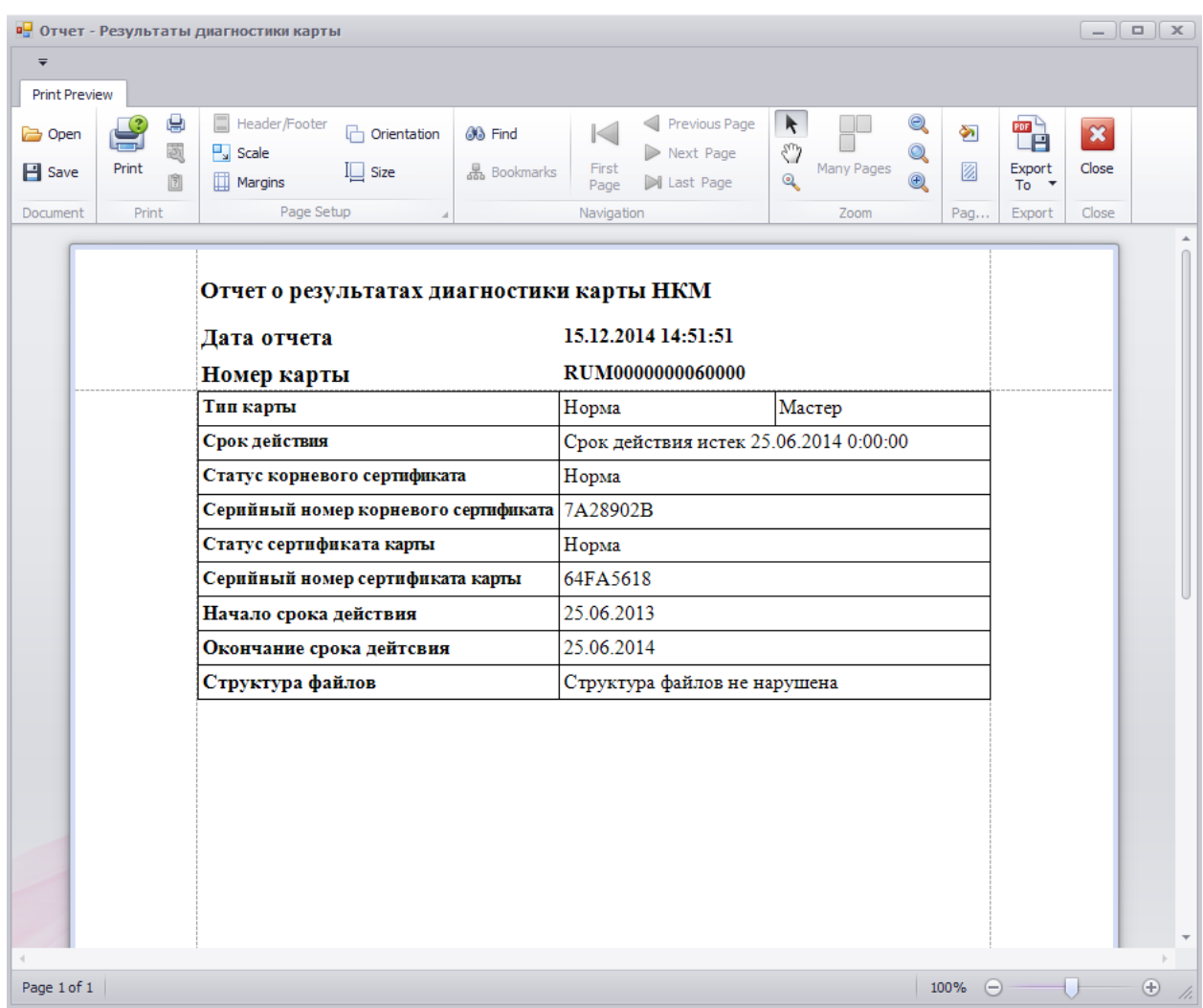

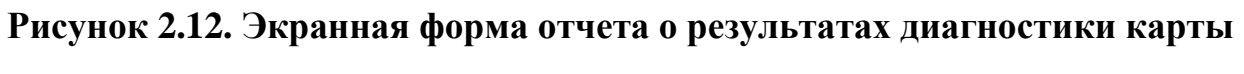

# **тахографа**

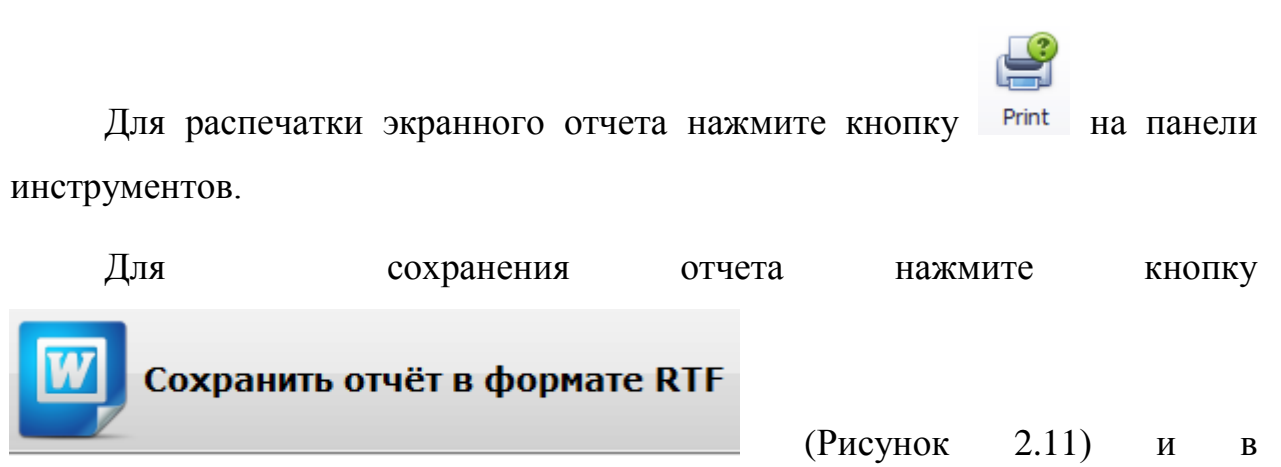

открывшемся окне укажите директорию для сохранения файла.

#### **2.4. Диагностика навигационного приемника**

Для диагностики навигационного приемника (НП) перейдите на закладку «**Диагностика НП**». Открывается окно:

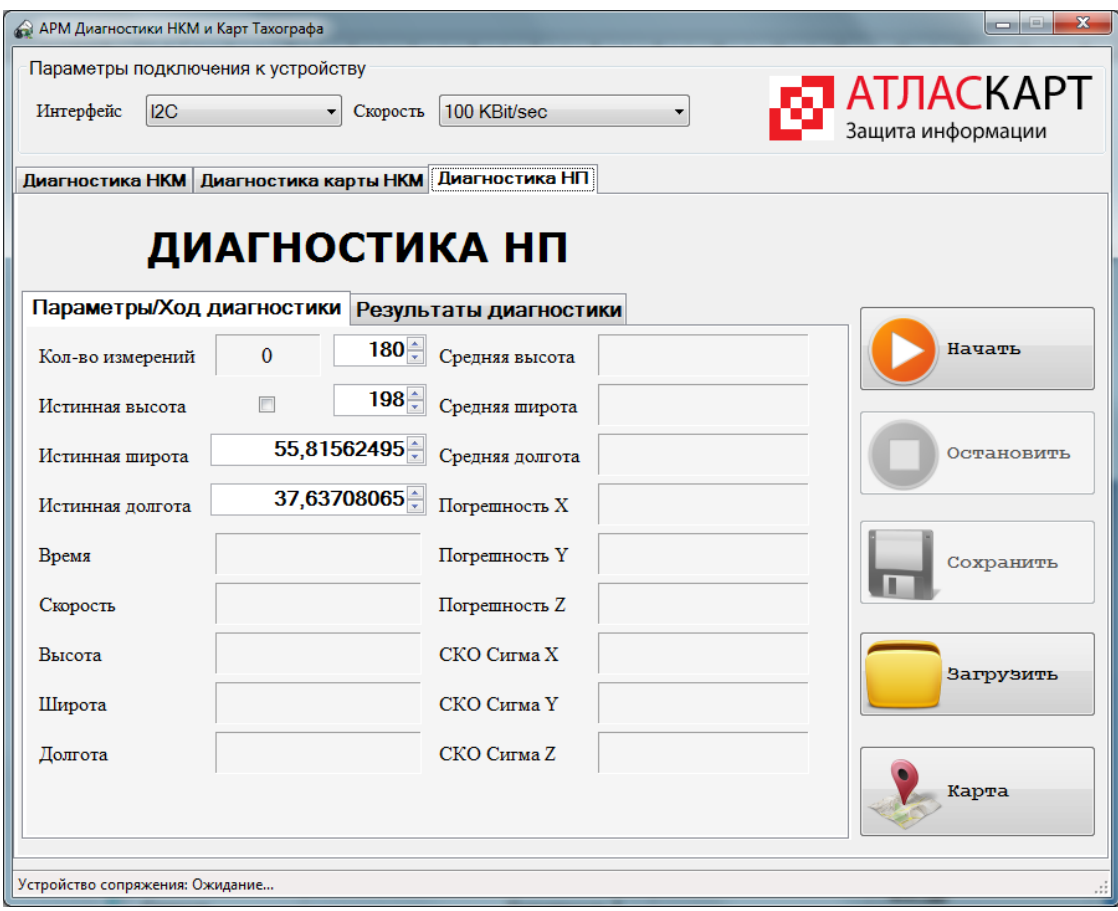

**Рисунок 2.13. Окно закладка «Диагностика НП»**

Установите подлежащий диагностике НКМ в устройство сопряжения. Присоедините антенну ГЛОНАСС к НКМ. Нажмите кнопку «**Начать**».

Зеленый индикатор на лицевой стороне корпуса устройства сопряжения мигает до завершения диагностики НП. Текущая информация о процессе отображается в окне закладки «**Параметры/Ход диагностики**».

При необходимости процесс диагностики НП можно прекратить, нажав кнопку «**Остановить**».

По завершении диагностики окно поля закладки «**Параметры/Ход диагностики**» заполняются соответствующими значениями:

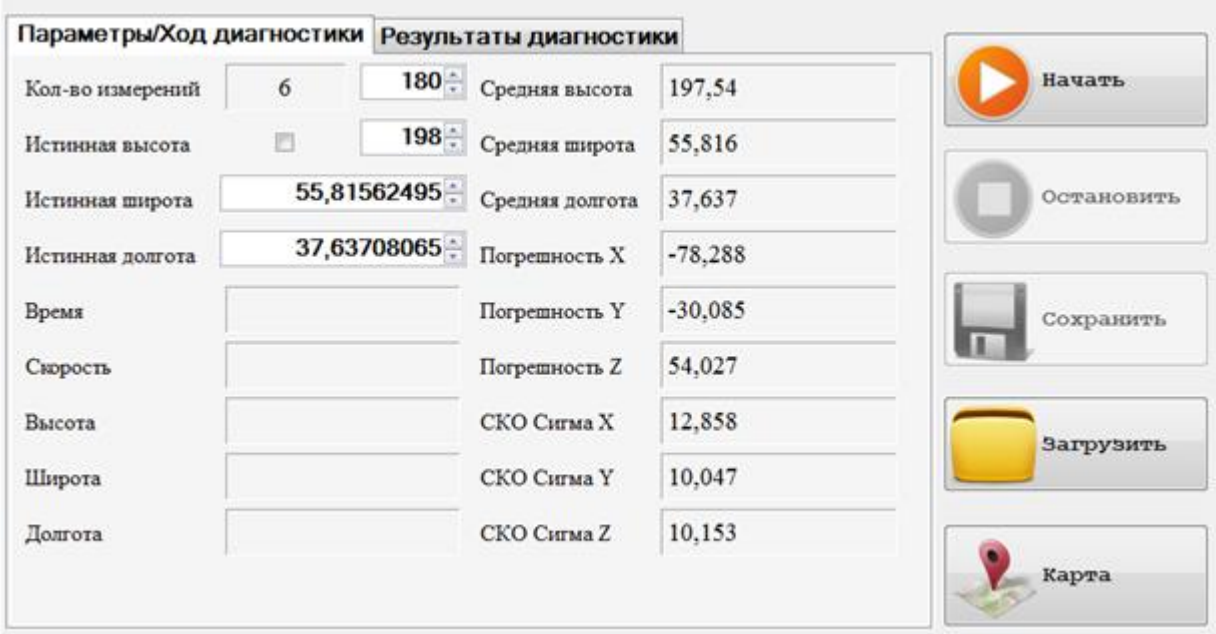

#### **Рисунок 2.14. Окно параметров диагностики НП**

Окно закладки «**Результаты диагностики**» содержит значение «**Успешно**» или «**Неуспешно**» в поле «**Результат теста**»:

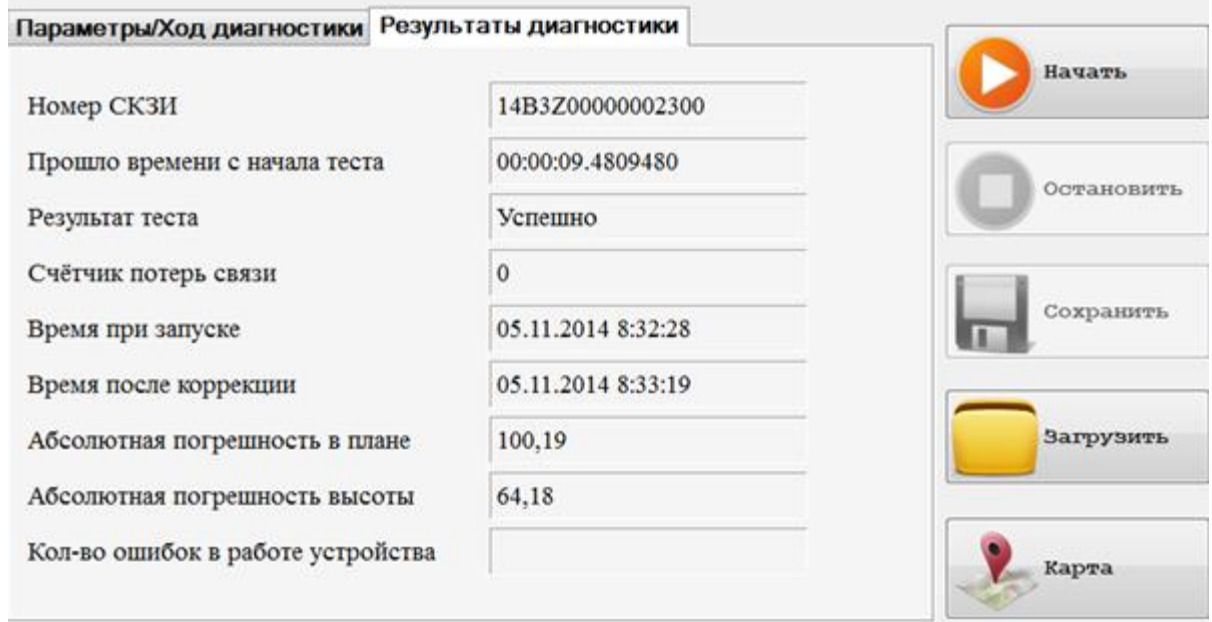

# **Рисунок 2.15. Окно результат диагностики НП**

<span id="page-22-0"></span>Для сохранения результата нажмите кнопку «**Сохранить**» [\(Рисунок](#page-22-0)  [2.15\)](#page-22-0). Результат сохраняется в виде xml-файла

Для просмотра ранее сохраненного результата нажмите кнопку «**Загрузить**». Выберите ранее сохраненный xml-файл результата.

Для выхода из программы нажмите кнопку в правом верхнем

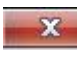

углу основного окна АРМа.